SIT SV 2117-1 631514

**SE** SERVICEINSTRUKTION - BYTE AV DISPLAY

**GB** SERVICE INSTRUCTION - REPLACEMENT OF DISPLAY

**DE** SERVICEANLEITUNG – AUSTAUSCH DES DISPLAYS

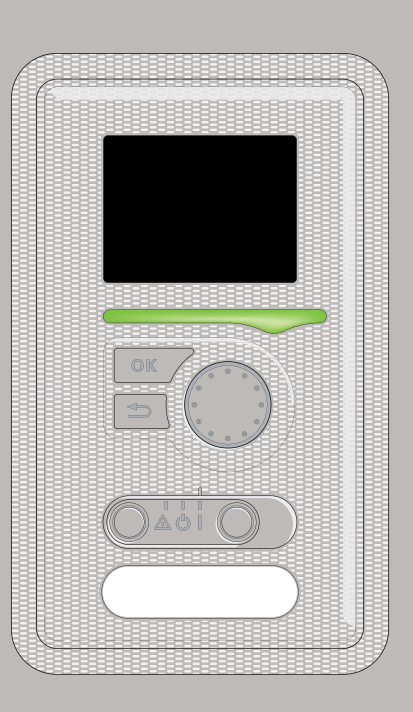

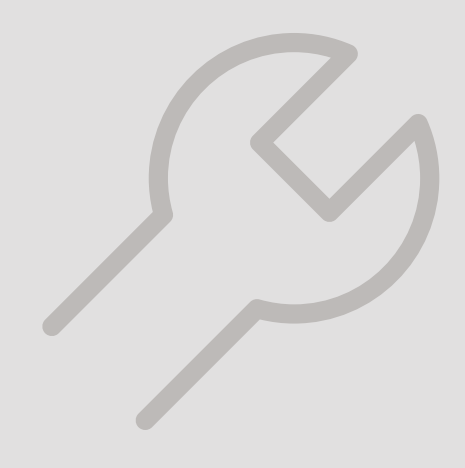

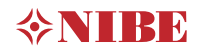

# ALLMÄNT

Denna serviceinstruktion beskriver byte och programmering av display.

#### **I samband med byte av display ska mjukvara installeras med USB sticka som medföljer!**

# INNEHÅLL

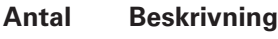

- 1 st Displayenhet
- 1 st USB med programvara

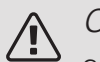

# OBS!

Service får bara utföras av en person med kompetens för uppgiften.

Bryt strömmen med arbetsbrytaren innan servicearbete utförs.

Vid utbyte av komponenter på får enbart reservdelar från NIBE användas.

Vid byte av kretskort skall ESD armband användas.

# INSTALLERA PROGRAMVARA

Vid första uppstart visas följande bild.

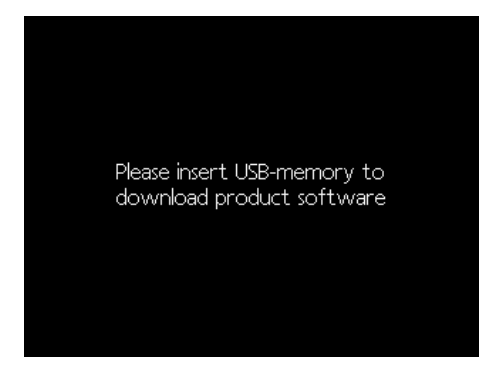

När du stoppar i ett USB-minne öppas en förkortad version av meny 7 upp.

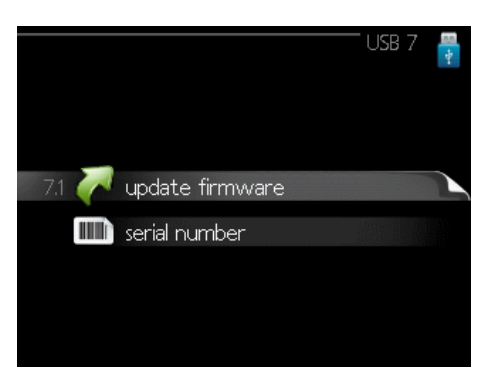

Följ följande steg för enklaste sätt att installera programvaran.

- 1. Gå in i meny 7.4, serial number.
- 2. Här ställer du in serienumret genom att markera en siffra i taget, trycka på OK-knappen och vrida på manöverratten. Se serienummer på produkt.

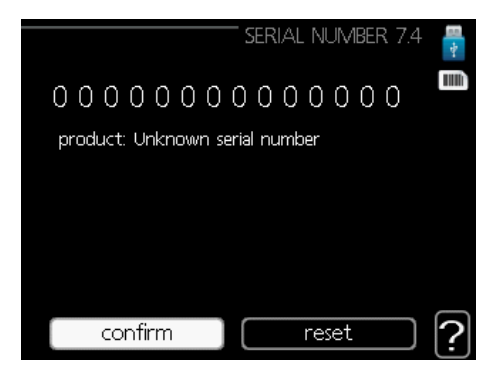

3. När serienumret ändras visas vilken produkt det tillhör. Det kan även gå att ändra konfiguration av vissa komponenter. Kontrollera så rätt komponenter är inställda med vad anläggningen har som exempelvis modell på kompressor och kompressorstorlek, cirkulationspumpsmodell, fläktmodell. Läs på komponenternas modellbeteckning.

Exempel:

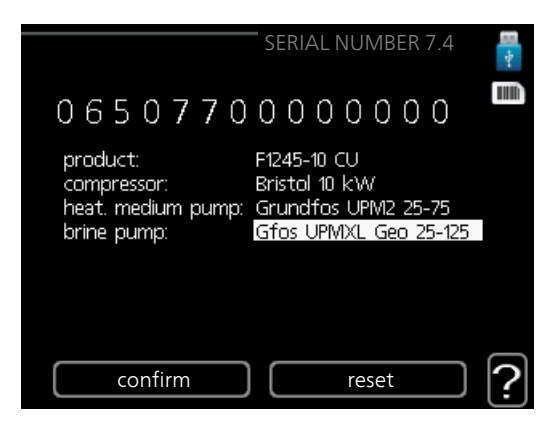

- 4. Markera "confirm" och tryck på OK-knappen när du är klar.
- 5. Gå nu in i meny 7.1, update firmware.

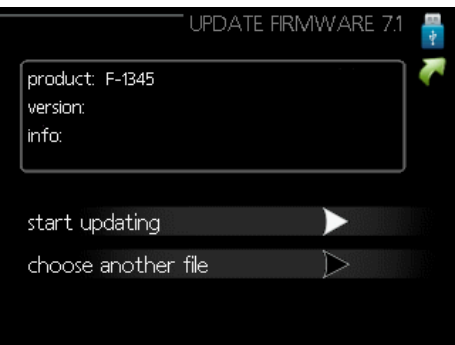

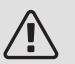

#### OBS!

För att följande funktioner ska fungera krävs att USB-minnet innehåller filer med programvara för från NIBE.

- 6. Kontrollera att rätt programvara är förvald (presenteras i en faktaruta överst i displayen). Om rätt programvara är förvald kan du hoppa till steg 8.
- 7. Om du önskar en annan programvara väljer du "choose another file" och trycker på OK-knappen.
- 8. Nu visas en lista på de programvaror som finns på USB-minnet. Välj rätt programvara och tryck på OKknappen.
- 9. Markera "start updating" och tryck på OK-knappen.
- 10. Du får nu upp en fråga om du verkligen vill uppdatera programvaran. Svara "yes" för att gå vidare eller "no" för att ångra.

11. Om du svarade "yes" på den tidigare frågan startar uppdateringen och nu kan du följa uppdateringsförloppet på displayen. När uppdateringen är klar startar värmepumpen om.

#### OBS! /[\

Om uppdateringen skulle avbrytas innan den är klar (t.ex. vid strömavbrott etc.) kan programvaran återställas till tidigare version om OKknappen hålls in under uppstart tills den gröna lampan börjar lysa (tar ca. 10 sekunder).

#### GENERAL

These service instructions describe how to replace and programme the display.

**In connection with replacement of the display, software must be installed using the enclosed USB memory!**

### CONTENTS

#### **Quantity Description**

- 1 x Display unit
- 1 x USB with software.

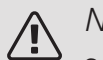

# **NOTE**

Servicing should only be carried out by persons with the necessary expertise.

Cut the current with the circuit breaker before carrying out any servicing.

When replacing components on only replacement parts from NIBE may be used.

An ESD bracelet must be worn when replacing the card.

# INSTALLING SOFTWARE

At first start-up, the following image is displayed.

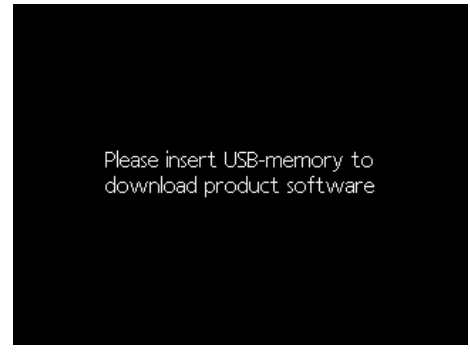

When a USB memory is inserted, an abbreviated version of menu 7 appears.

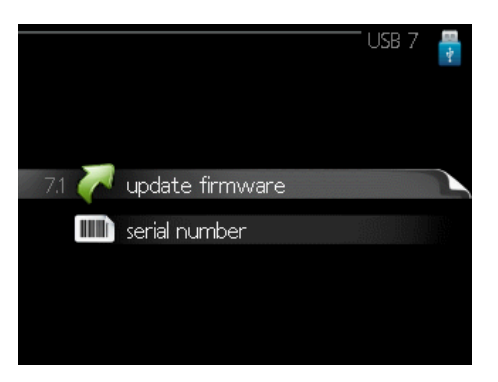

The easiest way to install the software is as follows.

- 1. Enter menu 7.4, serial number.
- 2. Here you set the serial number by marking one digit at a time, pressing OK and turning the control knob. See the serial number of the product.

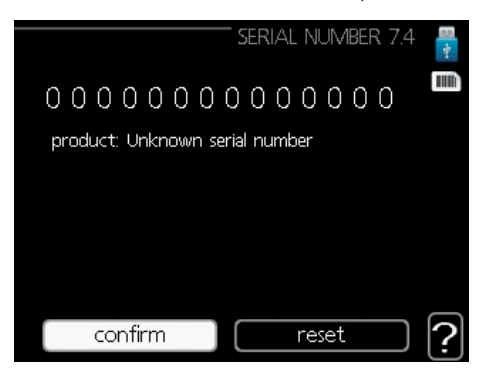

3. When the serial number is changed, the product it belongs to is shown. It is also possible to change the configuration of some components. Check to make sure that the correct components are set to match the system's e.g. compressor model and compressor size, circulation pump model, fan model. Read the component's model designation.

Example:

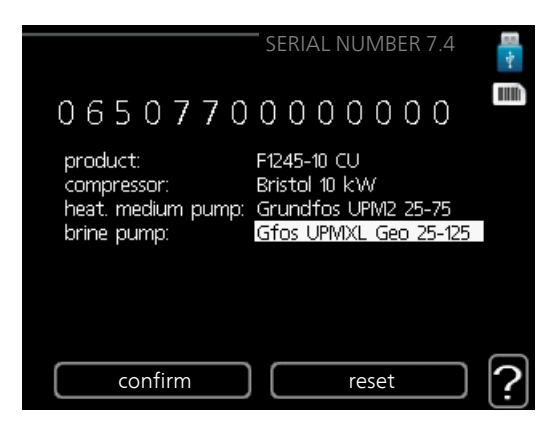

- 4. Mark "confirm" and press the OK button when you are ready.
- 5. Now enter menu 7.1, update firmware.

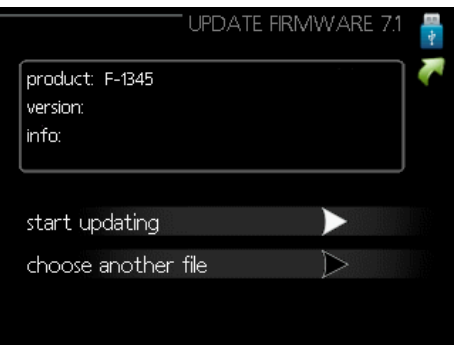

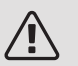

#### **NOTF**

For the following functions to work the USB memory must contain files with software for from NIBE.

- 6. Check that the correct software is preselected (presented in a box at the top of the display). If the correct software is selected you can jump to stage 8.
- 7. If you want different software select "choose another file" and press OK.
- 8. A list of the software on the USB memory will be displayed. Select the software required and press OK.
- 9. Mark "start updating" and press OK.
- 10. You will be asked whether you really want to update the software. Respond "yes" to continue or "no" to undo.

11. If you replied "yes" to the previous question the update starts and you can now follow the progress of the update on the display. When the update is complete the heat pump restarts.

#### **NOTF** /[\

If the update is interrupted before it is complete (for example power cut etc.) the software can be reset to the previous version if the OK button is held in during start up until the green lamp starts to illuminate (takes about 10 seconds).

#### ALLGEMEINES

Diese Serviceanleitung beschreibt, wie Sie das Display austauschen und programmieren.

**Wenn Sie das Display austauschen, muss mit dem beiliegenden USB-Stick die entsprechende Software installiert werden!**

#### INHALT

#### **Anzahl Beschreibung**

1 St. Bedienfeld

1 St. USB mit Software

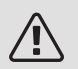

#### HINWEIS!

Servicearbeiten dürfen nur von Personen mit entsprechender Kompetenz ausgeführt werden.

Unterbrechen Sie vor Servicearbeiten die Stromversorgung per Betriebsschalter.

Bei einem Komponentenwechsel an dürfen nur Ersatzteile von NIBE verwendet werden.

Bei einem Platinenwechsel muss das ESD-Schutzarmband verwendet werden.

# SOFTWARE INSTALLIEREN

Bei der ersten Inbetriebnahme wird folgendes Bild angezeigt.

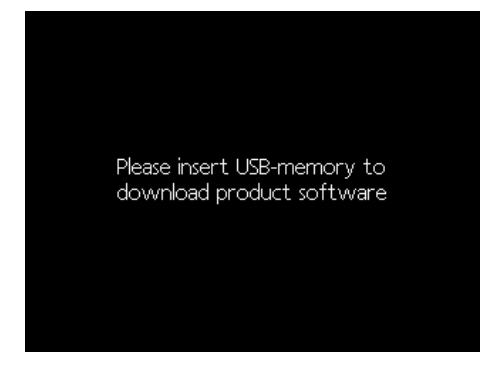

Wenn Sie einen USB-Stick anschließen, wird eine Kurzversion von Menü 7 geöffnet.

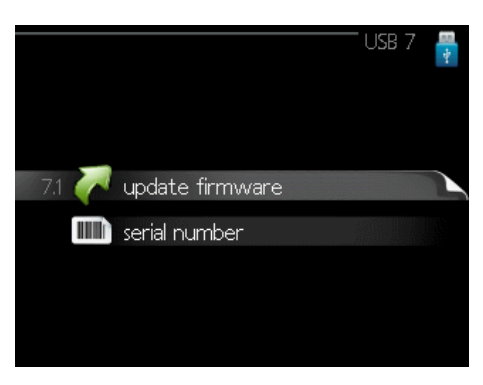

Befolgen Sie die folgenden Schritte, um die Software auf einfachste Art und Weise zu installieren.

- 1. Rufen Sie Menü 7.4, serial number auf.
- 2. Hier geben Sie die Seriennummer ein, indem Sie jeweils eine Zahl markieren, die OK-Taste drücken und das Wählrad drehen. Siehe die Seriennummer des Produkts.

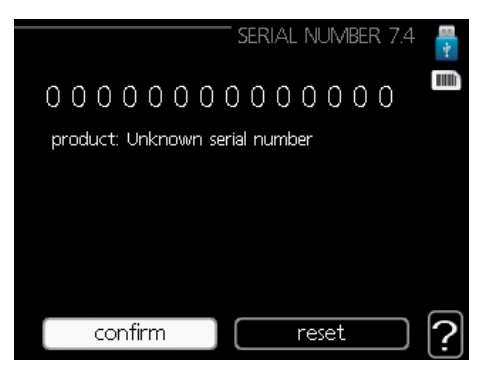

3. Wenn die Seriennummer geändert wird, wird angezeigt, zu welchem Produkt diese gehört. Gegebenenfalls können Sie auch die Konfiguration bestimmter Komponenten ändern. Prüfen Sie, ob die Komponenteneinstellungen entsprechend den Merkmalen der Anlage (z. B. Verdichtermodell und -größe, Umwälzpumpenmodell, Ventilatormodell) vorgenommen wurden. Lesen Sie hierzu die Modellbezeichnungen der Komponenten.

Beispiel:

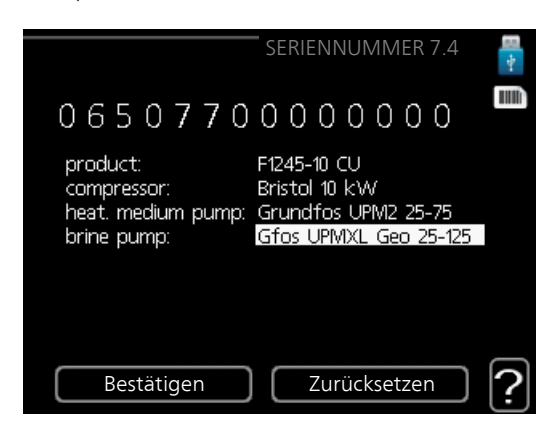

- 4. Markieren Sie "confirm", und drücken Sie auf "OK", wenn Sie fertig sind.
- 5. Wechseln Sie jetzt zu Menü 7.1, update firmware.

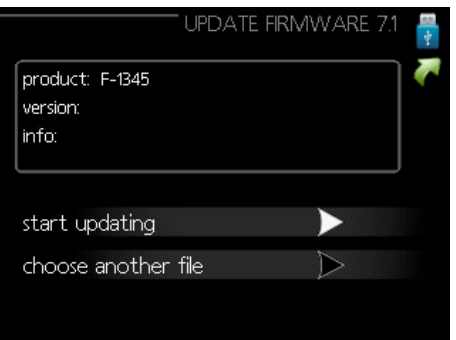

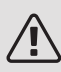

#### HINWEIS!

Damit die folgenden Funktionen nutzbar sind, muss der USB-Stick spezielle Software für von NIBE enthalten.

- 6. Überprüfen Sie, dass die korrekte Software voreingestellt ist (wird ganz oben auf dem Display in einem Anzeigefeld ausgegeben). Wenn die korrekte Software voreingestellt ist, können Sie zu Schritt 8 springen.
- 7. Wenn Sie eine andere Software haben möchten, wählen Sie "choose another file" und drücken Sie auf die OK-Taste.
- 8. Jetzt wird eine Liste mit den Dateien angezeigt, die auf dem USB-Stick gespeichert sind. Wählen Sie die korrekte Software und drücken Sie die OK-Taste.
- 9. Markieren Sie "start updating" und drücken Sie die OK-Taste.
- 10. Es erscheint jetzt die Frage, ob die Software wirklich aktualisiert werden soll. Antworten Sie mit "yes", um fortzusetzen, oder "no", um abzubrechen.
- 11. Wenn Sie die vorherige Frage mit "yes" beantwortet haben, startet die Aktualisierung und Sie können den Aktualisierungsfortschritt auf dem Display beobachten. Nach abgeschlossener Aktualisierung startet die Wärmepumpe neu.

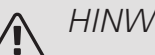

# HINWEIS!

Wenn die Aktualisierung vorzeitig abgebrochen wird (z.B. durch einen Stromausfall) kann die vorherige Softwareversion wiederhergestellt werden. Halten Sie dazu beim Start die OK-Taste gedrückt, bis die grüne Lampe aufleuchtet (nach ca. 10 s).

NIBE Energy Systems Hannabadsvägen 5 Box 14 285 21 Markaryd Tel. +46 433 27 3000 info@nibe.se [nibe.se](www.nibe.se)

Denna handbok är en publikation från NIBE Energy Systems. Alla produktillustrationer, fakta och data bygger på aktuell information vid tidpunkten för publikationens godkännande. NIBE Energy Systems reserverar sig för eventuella fakta- eller tryckfel i denna handbok.

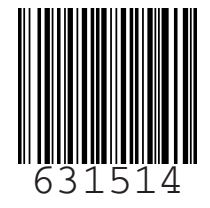